# Access the Budget Status Report

Open the CF application by selecting **Apps** from the menu and then **CF** from the drop down menu.

Initiate the report by doing one of the following:

- Use the menu tree by clicking on the following
	- o Select **GL – General Ledger**
	- o Select **GLB – Budget Reports**
	- o Double-click **GLBS – Budget Status Report**

Or

• Enter **GLBS** in the Quick Access field

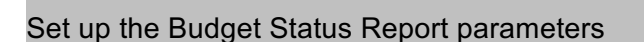

## **To process a fiscal year:**

- $\bullet$  Verify the correct year. (It can be previous year).
- **Enter D or S in the "Detail or Sum** 
	- o The **Detail** report includes source and reference num description and dollar amo transaction posted to the a selected.
	- o The **Summary** report include balances only. (The prefer report is available using th
- **Click the GL Account Definition.**

Or

### **To process a date range:**

- $\bullet$  Verify the correct year. (It can be previous year).
- Enter **D** for detail.
- Enter the desired **Starting and Endity Transaction Dates.** Type the da calendar icon to select from a cale
- **Click the GL Account Definition.**

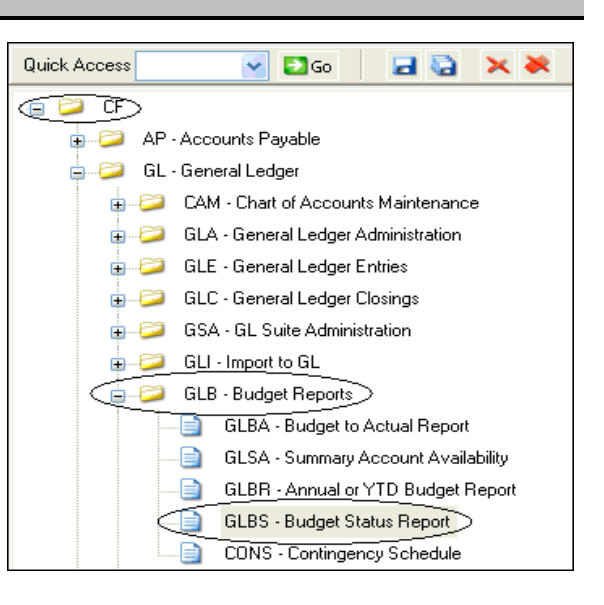

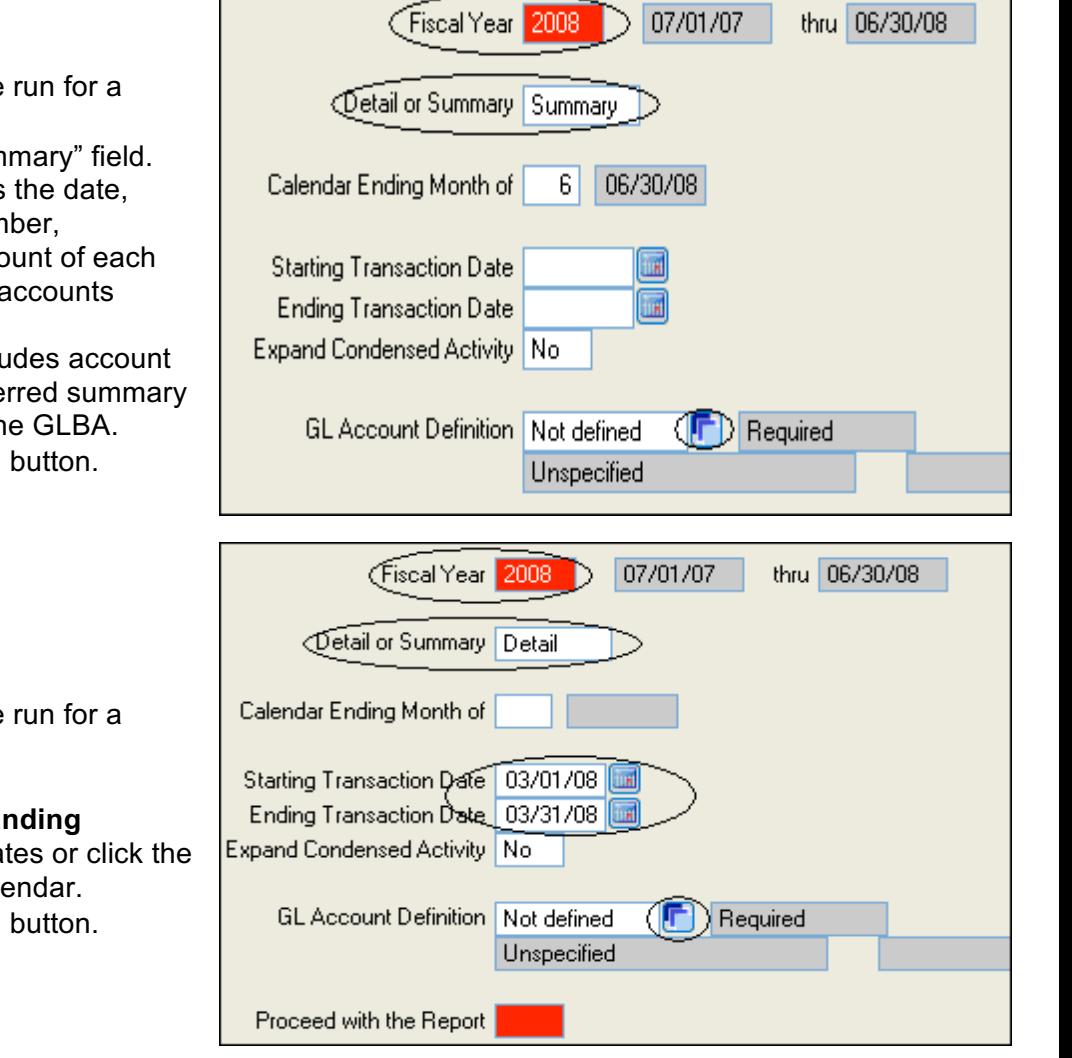

Define your accounts

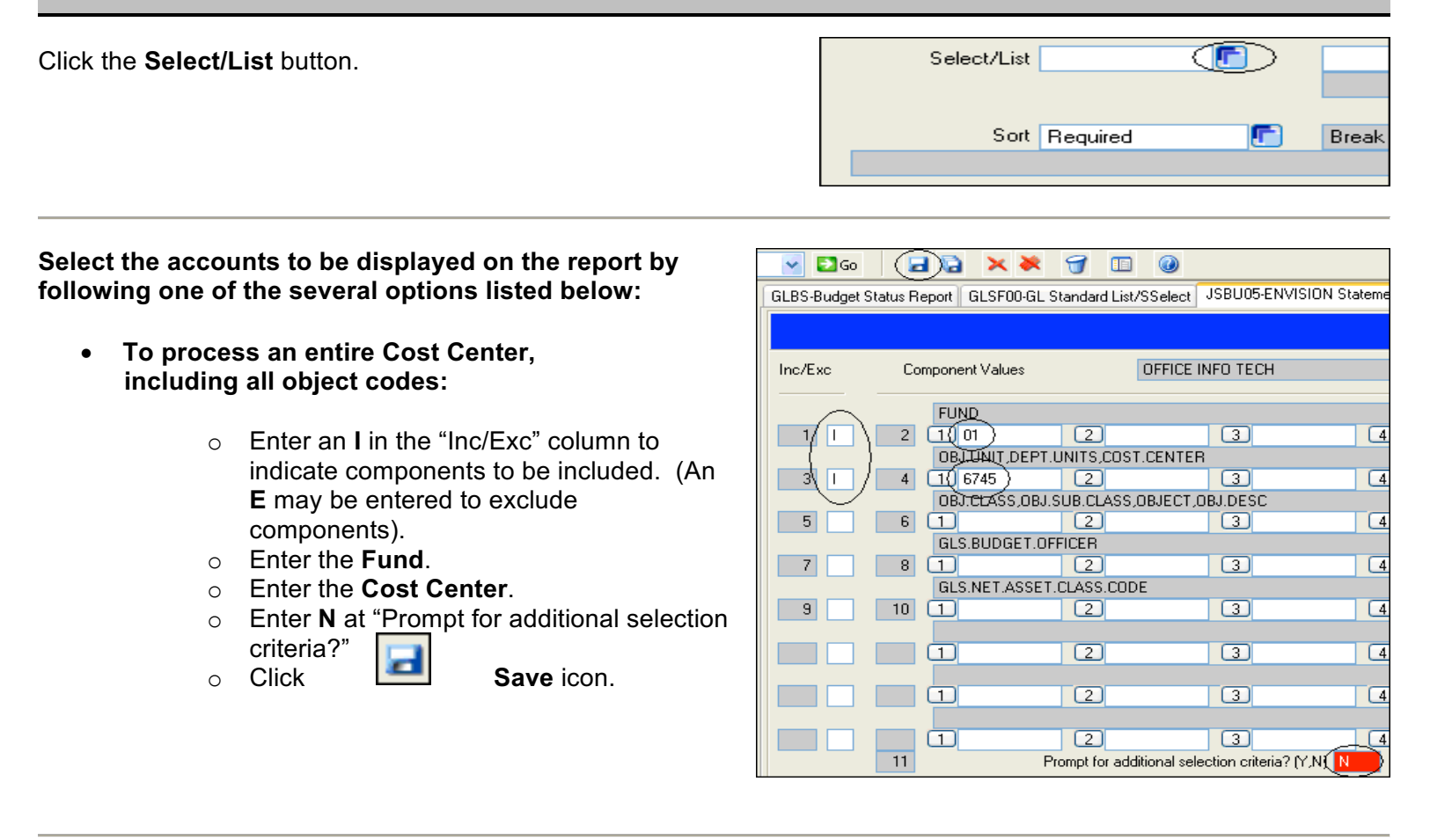

#### • **To process a Cost Center, excluding certain classes of object codes:**

This example excludes full-time salaries (obj. sub. class = 21), part-time and student wages (22) and fringe benefits (23) from a cost center report. This report will include all other object codes.

## • **To process a Cost Center, including only a sub class of object codes:**

This example includes only supplies & services (obj. sub. class = 24). This report will exclude all other object codes.

## • **To process a Cost Center, including only a specific object code:**

This example includes only printing/copy expenses (object = 2432). This report will exclude all other object codes.

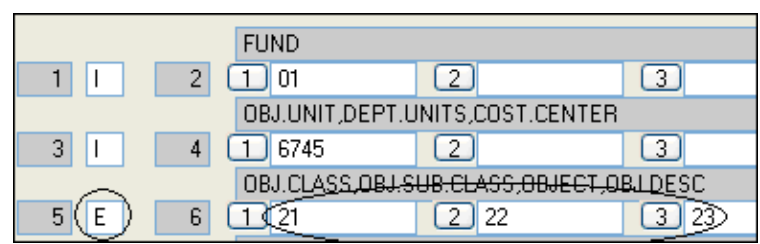

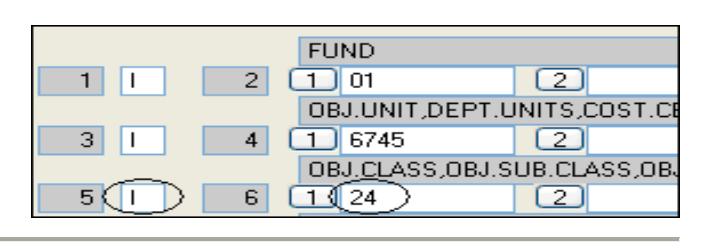

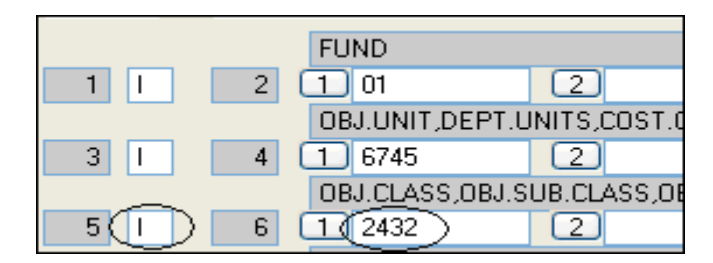

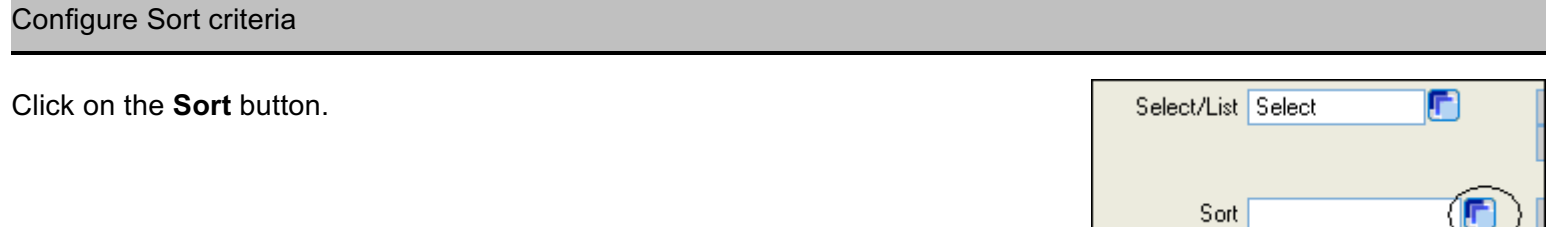

Click the **1** proceeding "GLS.BUDGET.OFFICER".

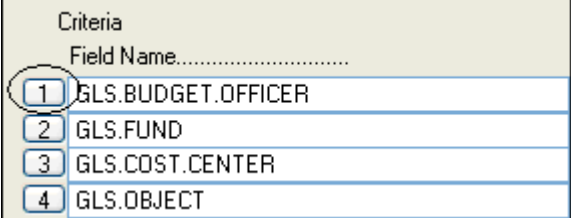

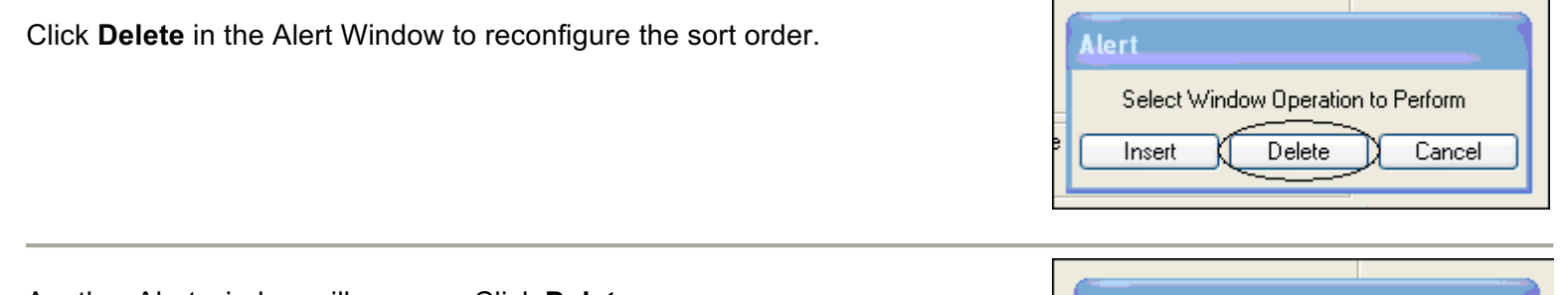

Another Alert window will appear. Click **Delete**.

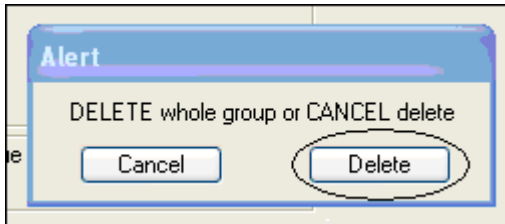

Complete the sort criteria

- On line 3 replace "GLS.OBJECT" with **GLS.OBJ.SUB.CLASS**.
- Enter **Y** in the Break Column next to "GLS.COST.CENTER" and next to "GLS.OBJ.SUB.CLASS".

ø

Criteria Field Name............................... Sequence............ Break  $\Box$  GLS.FUND BY. × 2 GLS.COST.CENTER BY. Ÿ 'Yes 3 GLS. OBJ. SUB. CLASS BY. Yes

Click the **Save** icon.

Click **OK** on the Alert window.

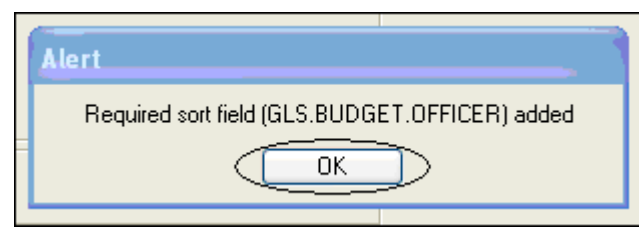

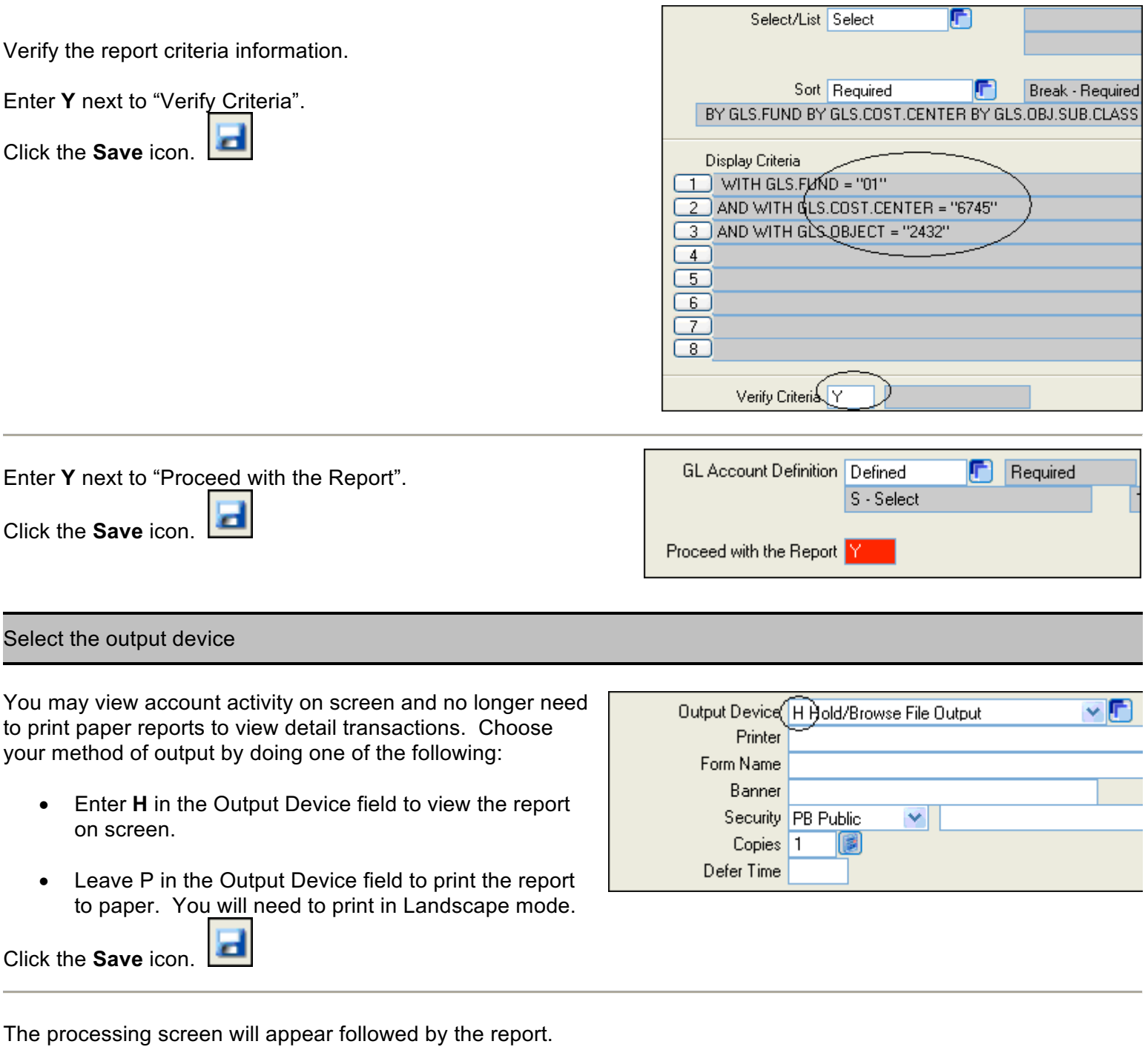

The **Report Browser** navigation box will open. Use the icons to move between the report page(s).

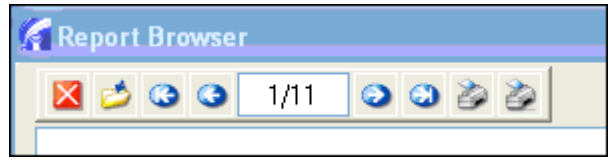

Click Exit browser when done.

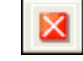